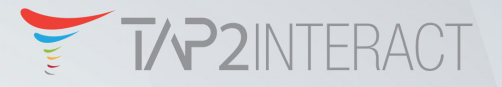

Registration

heck In

**Taparrazi** 

**Admin Settings** 

**TODD AULT WELCOMES YOU** 

# **How to self register and best practices**

#### **Self Registration**

Note: *Please make sure that all activities are done in public browser mode. The solution won't work if your browser is setup in private browser mode.*

Self registration - Start by tapping your own NFC badge (NFC wristband when available) to activate. Touch the pop up to open registration page (image 1).

Fill out your information to activate your personal page. Note: *When using an autofill feature please make sure there are no spaces filled in at the end of each field as this would result in a error when trying to submit the form.*

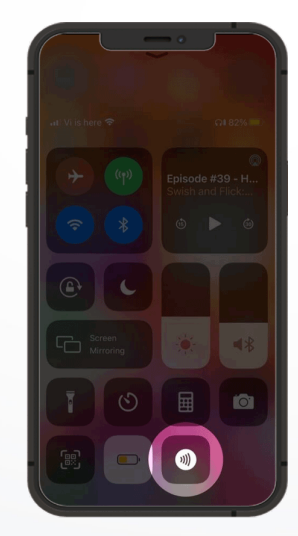

iPhone 2017 (or older) Open control center, locate the NFC icon and tap on it

While most of the current flagship smart phones will work with our solution out of the box here are some tips on some older models and what requires for it to work:

Website NFC Tag<br>Open "go2.tech" in Safari

## **iPhone models 2018+**

Tap top back left area (camera lens area)

## **iPhone models 2017 or older**

Swipe up to control panel > NFC wireless icon > touch to tap NFC item and then interact with the NFC band.

## **Android**

While most Android smart phones should work by default. The NFC area that needs to interact is usually located on the back center of the phone or top similar to the iPhone (camera lens area). If the phone has NFC but not working, open the settings and search for the word "NFC". Make sure the NFC feature is enabled.

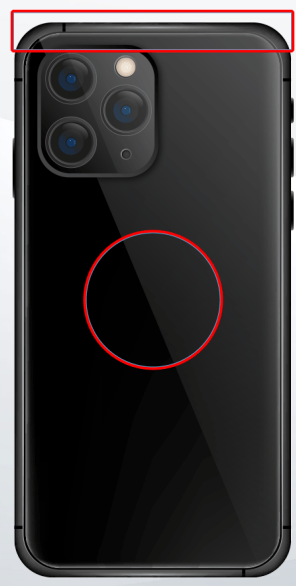

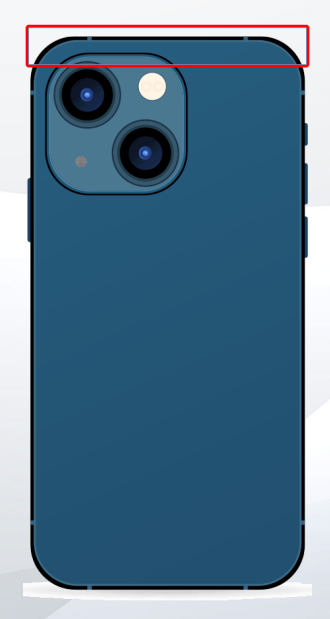

Android

iPhone 2018 or newer

#### **Connect & Collect**

A peer-to-peer networking tool that allows attendees to tap each other's NFC badge (NFC wristband) and collect each other's contact information.

Once activated (self registered) your badge, you can tap other attendees NFC badge to collect their contact information. It's vital to touch and open the notification pop-up each time in order to collect the contact. When self registering the system will automatically log you in. In the case you are being logged out you will need to tap on the login button and use the same email that was used during registration to login.

Step 1 - Tap your own NFC badge to access your personal profile page. Tap on the Connect and Collect to check the contacts you collected.

Step 2 - While normally your profile page should already be logged in, in some cases you might need to re-login using your email address. Note to leave no spaces after your email address.

Step 3 - View your collected contacts. Note that you can save individual contacts and add them to your contacts list or download a CSV file with all contacts.

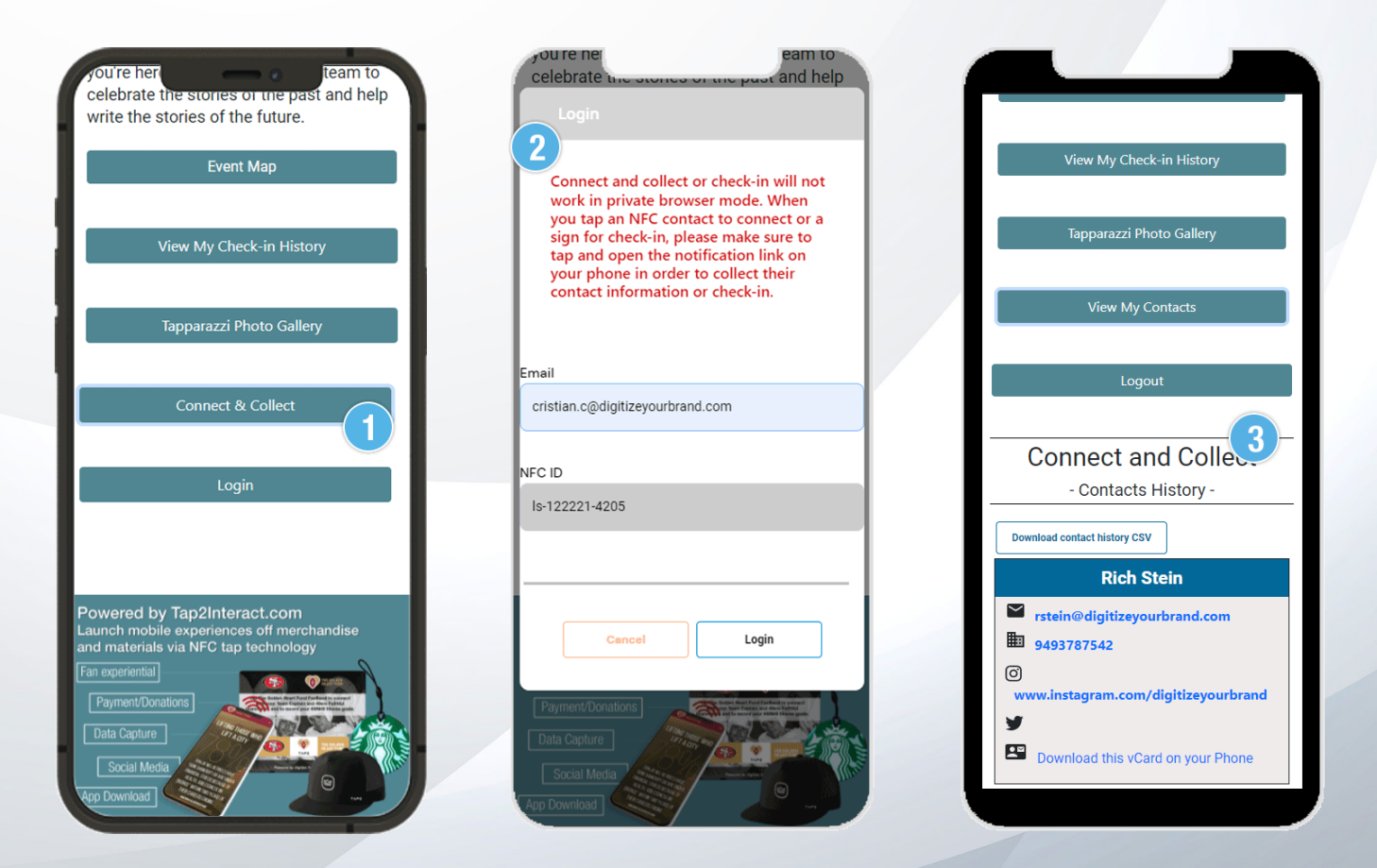